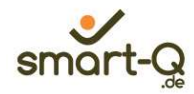

# **PethikPool**

## Kurzanleitung für die **Antragsteller**

Version 1.0

44799 Bochum

smart-Q Softwaresysteme Telefon: +49 (0) 234 60 600 760 BioMedizinZentrum Fax\_ +49 (0) 234 60 600 762 Universitätsstraße 136 E-Mail: info@smart-q.de

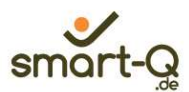

#### 1) Zugriff auf die Seite

Auf ethikPool kann über Ihren standardmäßig benutzen Internet-Browser (z.B. Internet Explorer, Google Chrome, Mozilla Firefox, Microsoft Edge) zugegriffen werden.

Bitte geben Sie hierfür die für Ihren Standort gültige Adresse zum Aufruf von ethikPool ein.

#### 2) Login/Benutzerkonto erstellen

Wenn Sie erstmalig ethikPool nutzen, klicken Sie bitte auf "Benutzerkonto erstellen" um Ihr Konto anzulegen.

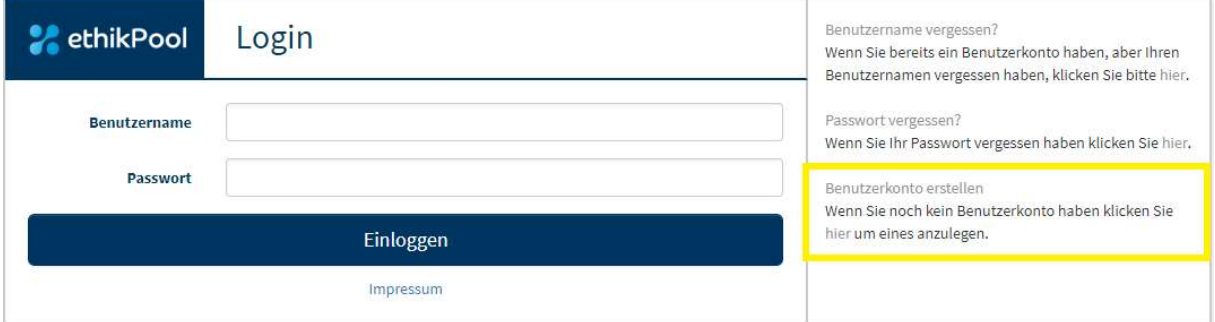

Bitte füllen Sie nun die Anmeldemaske aus, die sich geöffnet hat. Die mit \* markierten Felder sind Pflichtfelder. Klicken Sie unten rechts auf "Benutzerkonto erstellen" um das Benutzerkonto anzulegen.

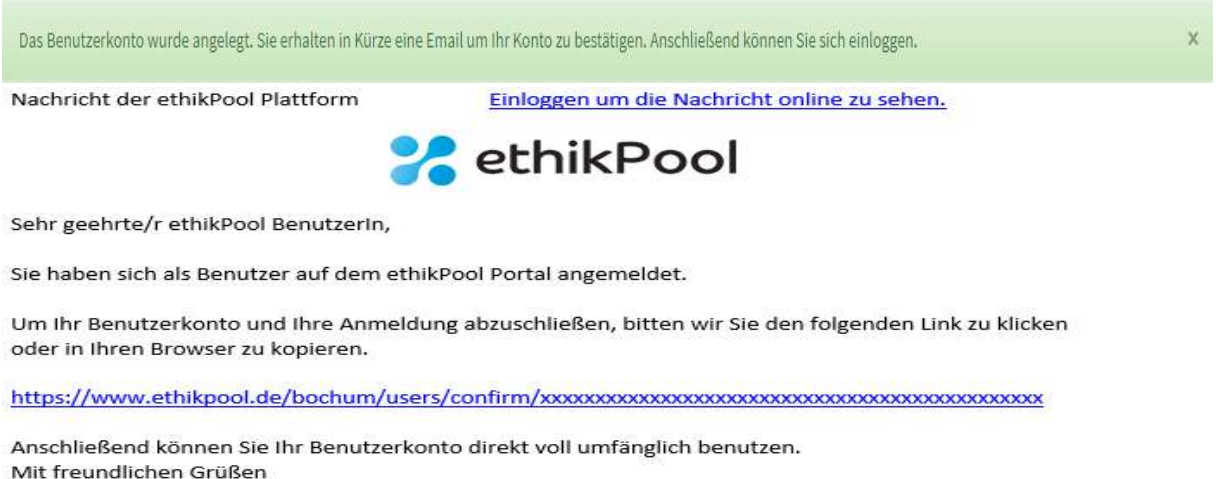

#### Impressum

Sie erhalten nun via E-Mail die Aufforderung Ihre Anmeldung zu bestätigen. Nach Bestätigung können Sie sich unter der für Ihren Standort gültigen Adresse anmelden.

Ist bereits ein Benutzerkonto angelegt, so geben Sie bitte den von Ihnen gewählten Benutzernamen und das dazugehörige Passwort ein.

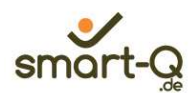

### 3) Antrag einreichen

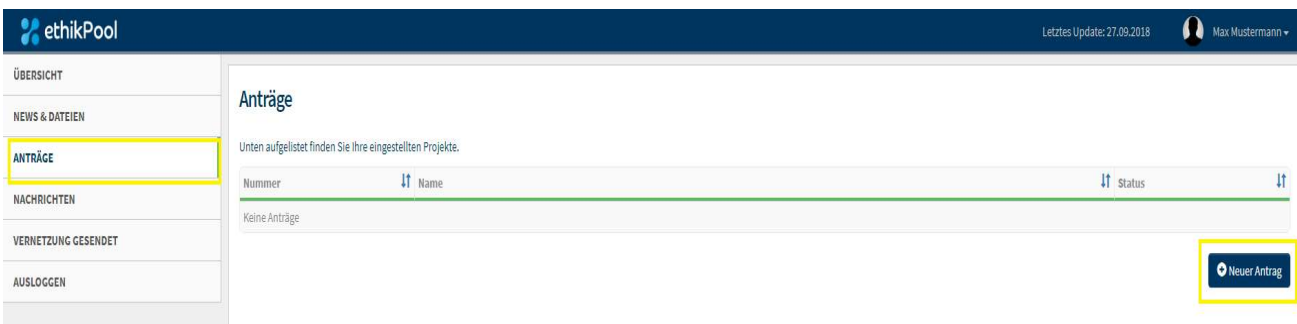

Um einen Antrag einzureichen klicken Sie bitte auf der linken Seite auf den Menüpunkt "Anträge". Es öffnet sich obige Seite, auf der Sie bitte "Neuer Antrag"" anklicken.

Sie werden nun Schritt für Schritt durch den Prozess der Antragstellung geleitet. Dieser Ablauf dient dazu, die möglichen Fehler im Prozess der Antragstellung zu minimieren und dadurch die Bearbeitungszeit für alle zu reduzieren.

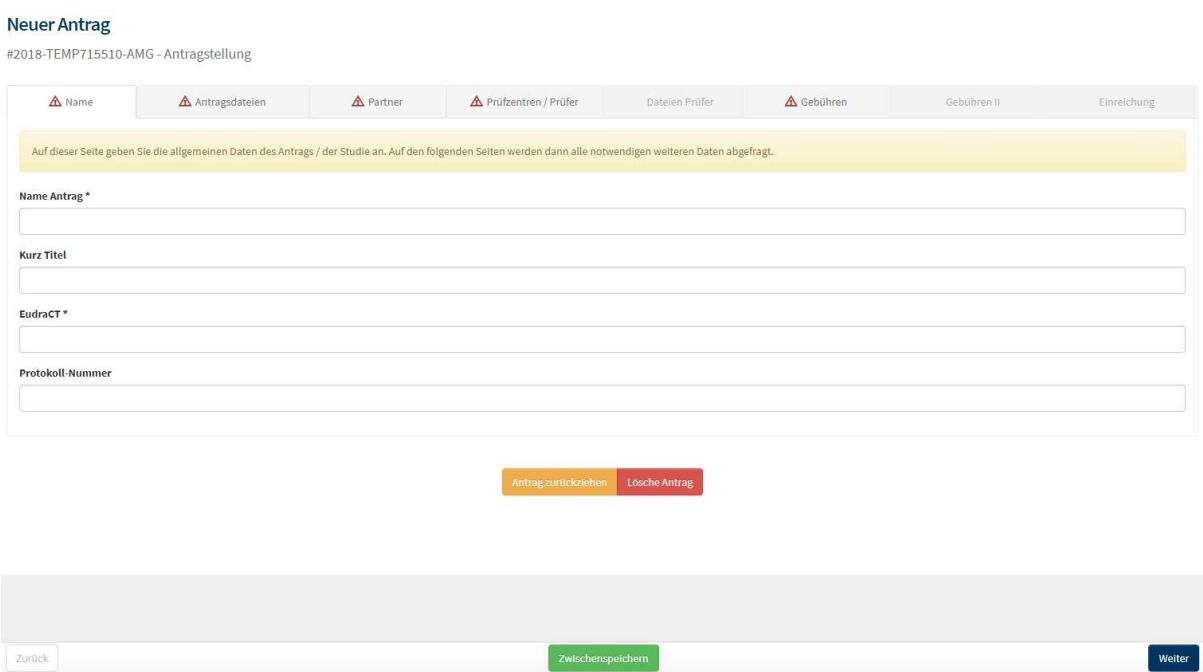

Bearbeiten Sie Reiter für Reiter, indem Sie die notwendigen Informationen eintragen und auf "Weiter" klicken, um die im Reiter gemachten Angaben zu speichern. Sie haben während der Erstellung jederzeit die Möglichkeit Ihren Arbeitsfortschritt zwischenzuspeichern, den Antrag zurückzuziehen oder zu löschen. Wenn Sie den letzten Reiter "Einreichung" erreicht haben, klicken Sie zum Abschluss auf "Antrag einreichen".

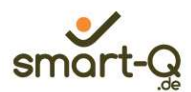

#### 4) Allgemeines

Die Übersicht verschafft Ihnen einen Überblick über notwendige Aktionen, formale Dokumente und neue Nachrichten.

Unter News&Dateien finden Sie aktuelle Nachrichten und Dateien aus der Kommission.

Unter Anträge finden Sie die Auflistung Ihrer Anträge mit dem entsprechenden Status. Mit Klick auf den Antrag können Sie sich die Details zu Ihrem ausgewählten Antrag ansehen und es stehen Ihnen einige Aktionen zur Auswahl.

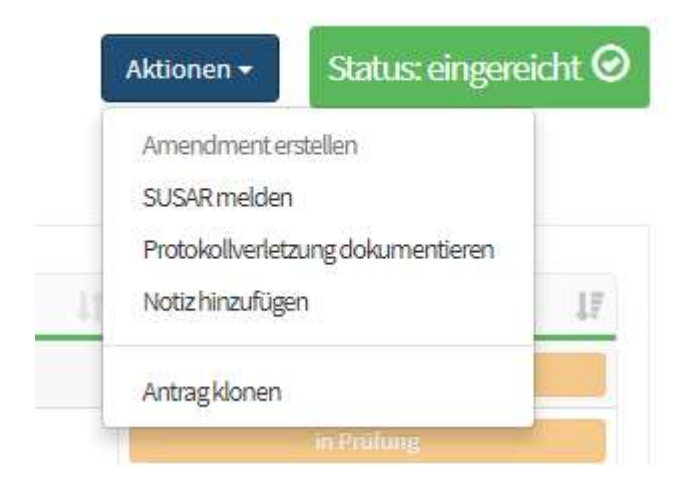

Unter Nachrichten finden Sie eine Übersicht Ihrer empfangenen Nachrichten.

Unter Vernetzung gesendet finden Sie die Anträge anderer Antragsteller, für die Sie einen Zugriff erhalten haben.

Klicken Sie auf Ausloggen um sich aus ethikPool abzumelden. Sie gelangen somit wieder auf die Startseite mit der ethikPool Anmeldemaske.

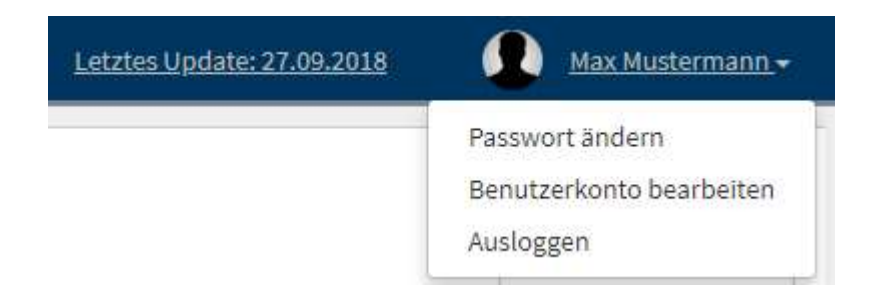

Sie können jederzeit Ihr Passwort ändern und Ihr Benutzerkonto bearbeiten, indem Sie oben rechts auf der Seite auf Ihren Namen klicken.